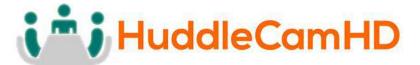

# HuddleCamHD 30x

# USB 3.0 PTZ CAMERA

# **INSTALLATION & OPERATION MANUAL**

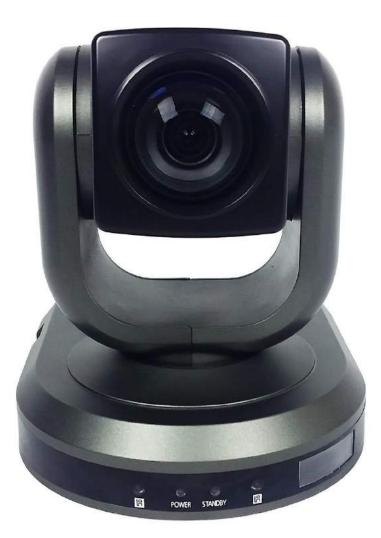

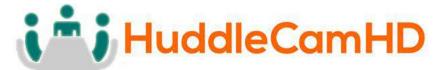

Precautions.....

#### Safety Tips.....

- Please read this manual carefully before using the camera.
- Avoid damage from stress, violent vibration or liquid intrusion during transportation, storage or installation.
- Take care of the camera during installation to prevent damage to the camera case, ports, lens or PTZ mechanism.
- Do not apply excessive voltage. (Use only the specified voltage.) Otherwise, you may experience electrical shock.
- Keep the camera away from strong electromagnetic sources.
- Do not aim the camera at bright light sources (e.g. bright lights, the sun, etc.) for extended periods of time.
- Do not clean the camera with any active chemicals or corrosive detergents.
- Do not disassemble the camera or any of the camera's components. If problems arise, please contact your authorized dealer.
- After long term operation, moving components can wear down. Contact your authorized dealer for repair.

### Supplied Accessories.....

- HD Color Video Camera (1)
- 12V/2.0A DC Power Adapter (1)
- Installation Bracket (1)
- Installation Screw (1)
- USB 3.0 Data Cable (3m), Serial Control Cable, RS-232C to RS-485 Adaptor
- IR Remote Controller (1)
- User Manual (1)

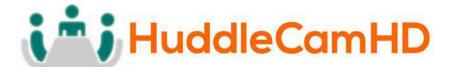

Physical Description.....

1. Front View.....

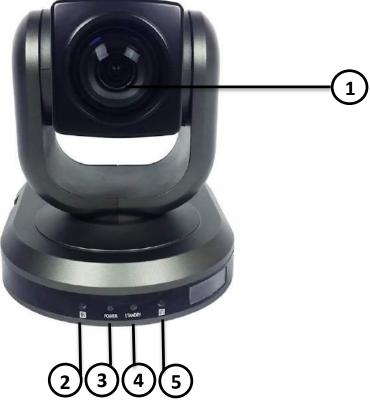

- 1. Lens
- 2. IR Receiver

To receive IR remote controller signal.

3. Power LED

Blue LED lights when unit is powered and on.

4. Stand by LED

Orange LED lights when unit is powered and in standby.

5. IR Receiver

To receive IR remote controller signal.

# 152 Robbins Rd, Downingtown, PA, 19335, USA - HuddleCamHD.com I 1 800 - 486-5276

# 2. Rear View.....

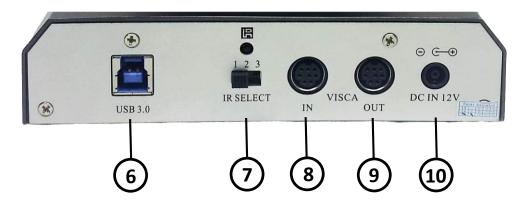

#### 6. USB 3.0 Interface

For connection to PC USB 3.0 port (also compatible with USB 2.0 port and driver).

#### 7. IR Selective Switch

When using only one remote to control more than one camera, this switch will assign a unique ID to each camera.

#### 8. VISCA IN Port

For hard wired remote control from a 3<sup>rd</sup> party PC, joystick, etc...

#### 9. VISCA Out Port/RS485

Used for daisy chaining multiple cameras for RS-232 RS-485 control.

#### 10. DC IN 12V Socket

Only use the Power Adapter supplied with this camera.

# 152 Robbins Rd, Downingtown, PA, 19335, USA - HuddleCamHD.com I 1 800 - 486-5276

# 2. Bottom View.....

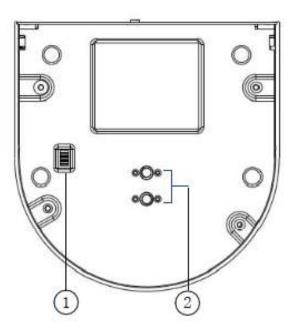

#### 1. Tripod

Will accept 1/4-20 bolt from 3<sup>rd</sup> party tripod, wall or ceiling mount.

#### 2. Dip-Switch

Used for selecting baud rate and the remote signal output switch.

### 152 Robbins Rd, Downingtown, PA, 19335, USA - HuddleCamHD.com I 1 800 - 486-5276

4. Dip-Switch Settings.....

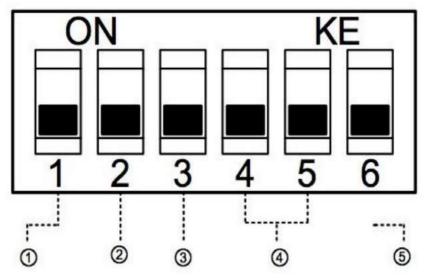

Note: When changing Dip-Switch settings, make all changes with camera powered off.

Dip-Switch 1 - (To set communication baud rate).

Dip-Switch 2 - (To set control protocol).

**Dip-Switch 3** - (Set only for firmware upgrading).

**Dip Switch 4 & 5 -** (To set camera's RS232/RS485 ID number - for daisy chain wired control).

|  | Camera ad | dress | code | setting |
|--|-----------|-------|------|---------|
|--|-----------|-------|------|---------|

|   | Dip-switch4 | Dip-switch 5 |
|---|-------------|--------------|
| 1 | OFF         | OFF          |
| 1 | OFF         | ON           |
| 2 | ON          | OFF          |
| 3 | ON          | ON           |

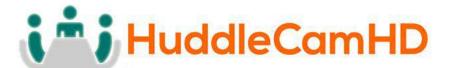

Cable Connection Info.....

VISCA RS-232C - IN Reference.....

VISCA RS-232C IN

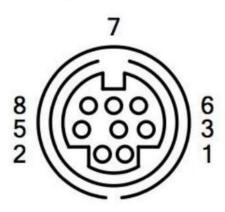

| Pin S/N                  | Function      |
|--------------------------|---------------|
| 1                        | DTR IN        |
| 2                        | DSR IN        |
| 3                        | TXD IN        |
| 4                        | GND           |
| 5                        | RXD IN        |
| 6                        | GND           |
| 7 IR Commander<br>OUTPUT |               |
| 8                        | NO Connection |

VISCA RS-232C - Out Reference.....

VISCA RS-232C OUT

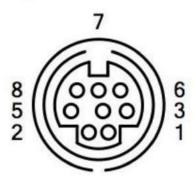

|         | Fu      | nction   |
|---------|---------|----------|
| Pin S/N | RS-232  | RS-485   |
| 1       | DTR OUT | TX+      |
| 2       | DSR OUT | TX-      |
| 3       | TXD OUT |          |
| 4       | GND     |          |
| 5       | RXD OUT |          |
| 6       | GND     |          |
| 7       |         | RS-485 - |
| 8       |         | RS-485+  |

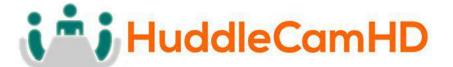

OSD MENU.....

**On Screen Display Menu** - Use the OSD menu to access and change the camera's settings.

**Note:** You cannot manually move the camera (pan/tilt) when the OSD menu is visible on the screen.

#### The Dome OSD Menu is as follows:

| • | Pan Speed<br>• Set speed of Pan motor<br>• Range = 1 - 63                                             | Default Value: 20          |
|---|----------------------------------------------------------------------------------------------------|----------------------------|
| • | Tilt Speed<br>• Set speed of Pan motor<br>• Range = 1 - 63                                            | Default Value: 20          |
| • | Scan Speed (Auto Pan Mode)<br>• Set speed of boundary scan<br>• Range = 1 - 63                        | Default Value: 6           |
| • | Tour Path (uses presets) Defau<br>• Select desired tour path<br>• Range = 1 - 4                       | ılt Value: 1               |
| • | Tour Dwell<br>• Set duration to dwell on each  <br>• Range = 1 - 60                                   | Default Value: 5<br>preset |
| • | Proportion<br>• Set Proportion - Range<br>• On - Off                                                  | Default Value: On          |
| • | Auto Rev<br><ul> <li>Set camera mounting orientati</li> <li>N for inverted ceiling methods</li> </ul> |                            |
| • | Frame<br>• Set Refresh Rate<br>• Range = 50Hz or 60 Hz                                                | Default Value: 60Hz        |

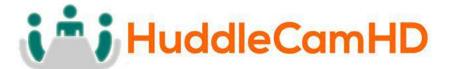

### The Lens OSD Menu is as follows:

| •                  | DISPL   | AY                                 | Default Value: OFF   |  |
|--------------------|---------|------------------------------------|----------------------|--|
|                    | 0       | ON/OFF                             |                      |  |
| ٠                  | DZOO    | M                                  | Default Value: OFF   |  |
|                    | 0       | ON/OFF                             |                      |  |
| ٠                  | BACK    | LIGHT                              | Default Value: OFF   |  |
|                    | 0       | ON/OFF                             |                      |  |
| ٠                  | NR (N   | loise Reduction)                   | Default Value: 3     |  |
|                    | 0       | Adjustable Value: 0-5              |                      |  |
| •                  | WB (\   | White Balance)                     | Default Value: Auto  |  |
|                    | 0       | Auto/Manual/Outdoor/Indoor/0       | One Push/ATW         |  |
| (Manı              | ual Set | tings):                            |                      |  |
| ٠                  | R GAI   | N (Red Gain)                       | Default Value: 64    |  |
|                    | 0       | Adjustable Scope: 0-255            |                      |  |
| ٠                  | B GAI   | N (Blue Gain)                      | Default Value: 84    |  |
|                    | 0       | Adjustable Scope: 0-255            |                      |  |
| ٠                  | AE (A   | uto Exposure)                      | Default Value: Auto  |  |
|                    | 0       | Auto/Manual/Shutter/Iris/Brighter/ | nt                   |  |
| (Manual Settings): |         |                                    |                      |  |
| ٠                  | SHUT    | TER                                | Default Value: 1/1   |  |
|                    | 0       | Shutter Speed Range: 1/1-1/10      | 0000                 |  |
| ٠                  | IRIS    |                                    | Default Value: Close |  |
|                    | 0       | Close/F1.4-f22                     |                      |  |
| •                  | BRIG    | łT                                 | Default Value: 0     |  |
|                    | 0       | Set Brightness 0 - 31              |                      |  |

### 152 Robbins Rd, Downingtown, PA, 19335, USA - HuddleCamHD.com I 1 800 - 486-5276

# **<u>IR Remote Controller</u>** (Note: Some buttons do not operate for all camera models)

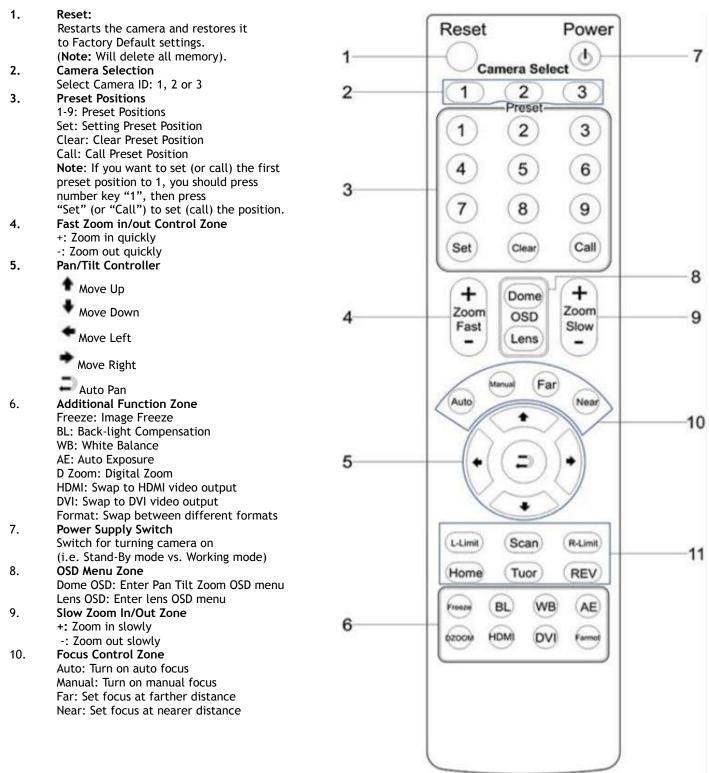

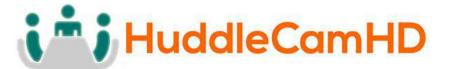

11. **Pan/Tilt Function Zone** L-Limit: Set left boundary limit scanning position Scan: Enable Boundary Scanning (Auto Panning) R-Limit: Set right boundary limit scanning position Home: Go to camera's Home position Tour: Enable automatic patrol tour of presets Rev: Enable image flip for ceiling mounting

# Connection Instructions.....

- 1. Connect included Power Supply to the camera.
- 2. Wait for camera to come to Home Position.
- 3. Connect included USB 3.0 cable to camera and USB 3.0 port of PC (unit is also backwards compatible with USB 2.0 port).
- 4. Select and configure camera in your software of choice.

NOTE: Failure to follow this sequence may result in no connection to PC.

Care Of The Unit.....

Remove dust or dirt on the surface of the lens with a blower (commercially available).

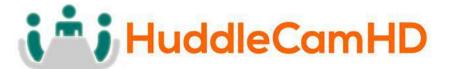

Installation Instructions.....

Desktop Installation.....

When using the HuddleCam<sup>™</sup> on a desk, Make sure that it will stand level. If you want to use the camera on an incline, make sure the angle is less than 15 degrees to ensure that the camera's pan and tilt mechanism operates normally.

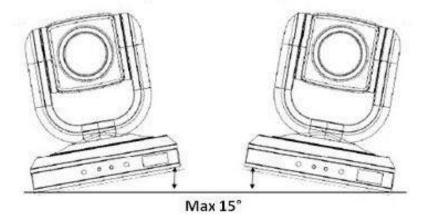

Tripod Installation.....

When using the HuddleCam<sup>™</sup> with a tripod, screw the tripod to the bottom of the camera. The tripod screw must fit below specifications:

Note: Tripod must stand on a level surface.

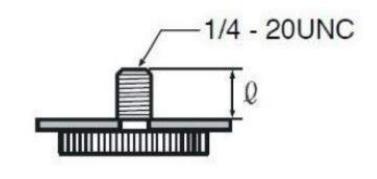

Q = 5 - 7 mm

# 152 Robbins Rd, Downingtown, PA, 19335, USA - HuddleCamHD.com I 1 800 - 486-5276

### Ceiling Mount.....

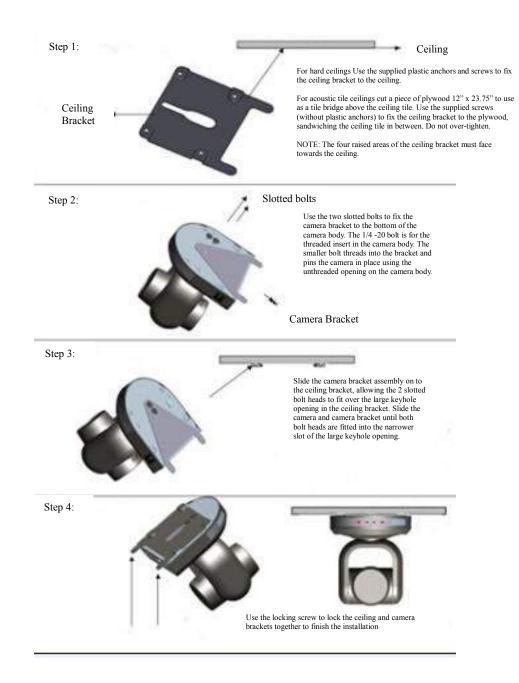

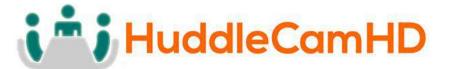

# Troubleshooting.....

| Problem                  | Cause                       | Resolution                 |
|--------------------------|-----------------------------|----------------------------|
| There is no power to the | Power adapter is            | Check the connections      |
| camera.                  | disconnected from mains     | between the camera,        |
|                          | or from camera.             | power adapter and mains.   |
|                          |                             | If anything is             |
|                          |                             | disconnected, reconnect    |
|                          |                             | it.                        |
|                          | Power switch is set to      | Set the power switch to    |
|                          | OFF.                        | ON.                        |
| Camera will not connect  | USB cable is bad.           | Try new USB Cable          |
| to the PC via USB.       | Camera connects             | Connect USB only after     |
|                          | sometimes.                  | camera has completely      |
|                          |                             | booted.                    |
|                          |                             |                            |
| Camera unable to pan,    | Menu is currently           | Retry after exiting the    |
| tilt, and/or zoom.       | displayed on the screen.    | menu.                      |
|                          | Pan, tilt or zoom range     | Try to pan/tilt/zoom in    |
|                          | limit was reached.          | the other direction.       |
| Remote control not       | The "camera select"         | Choose the correct "IR     |
| working.                 | button on the remote        | select" number to match    |
|                          | control is not set to match | camera settings.           |
|                          | the "IR select" switch      |                            |
|                          | number set on the           |                            |
| Company of the           | camera.                     | Defende Cable Constitution |
| Camera cannot be         | The connection between      | Refer to Cable Connection  |
| controlled via VISCA.    | the PC and camera is        | Info section of this       |
|                          | incorrect.                  | manual.                    |
|                          | Commands being sent are     | Refer to VISCA manual.     |
| The Company is not       | incorrect.                  | Discourse at a surger and  |
| The Camera is not        | No response or image        | Disconnect power, and      |
| working at all.          | from camera.                | wait a few minutes, then   |
|                          |                             | connect the power again.   |
|                          |                             | Retry.                     |

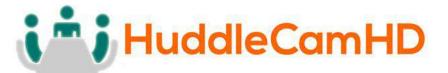

#### Important Notes Regarding USB Connectivity:

USB 3.0 ports are backwards compatible with USB 2.0 devices. USB 2.0 ports are not completely forward compatible with USB 3.0 devices (some USB 3.0 devices will connect to USB 2.0 with limited functionality).

External USB hubs should be avoided (i.e. give the camera its own USB port on the device) as they are not well suited to transmitting HD video reliably.

USB extension systems must be fully compatible with the version of USB that you are using and must utilize an external power supply, when required. Caution: Some "compatible" USB 3.0 extenders do not actually have the full 5Gbps bandwidth required for uncompressed HD video - so check bandwidth specs. Always connect the HuddleCam directly to the device in order to associate the UVC drivers before attempting to use any extension system.

USB 3.0 power saving settings in the device's operating system should be turned off completely for reliable USB 3.0 camera connectivity.

#### HuddleCam Cameras

All HuddleCamHD cameras utilize the UVC (USB Video Class) drivers that are built into Windows, Mac OS and Linux to stream HD video to your device via your device's USB port (USB 2.0 or USB 3.0 depending upon HuddleCam model). When your device successfully recognizes the camera, your device will register the HuddleCam as an "imaging device". You can see this in your Windows Device Manager program (type "device manager" into the Windows search tool) as shown in the screenshot, below:

### 152 Robbins Rd, Downingtown, PA, 19335, USA - HuddleCamHD.com I 1 800 - 486-5276

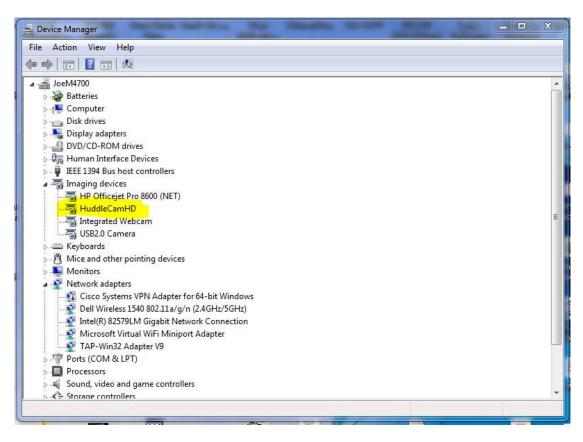

In this example, you can see the HuddleCam model in use connected as a fully functional USB 3.0 device (HuddleCamHD) as well as a USB 2.0 device with limited functionality (USB2.0 Camera).

If your device has not connected to or has not recognized the HuddleCam as an imaging device (in which case, you may see a new "unknown device", "Westbridge" or "CYTFX3" labeled device show up in Device Manager's "Universal Serial Bus Controllers" section rather than in the "Imaging Devices" section), the HuddleCam will not be available to programs that utilize a camera. In this case, try restarting the device and reconnecting the camera via USB (USB 2.0 or USB 3.0 depending upon HuddleCam model).

### 152 Robbins Rd, Downingtown, PA, 19335, USA - HuddleCamHD.com I 1 800 - 486-5276

Similarly, you can see a connected device in System Information on a MAC. See screenshot below:

| 0 0 0             | Mac mini                      |   |
|-------------------|-------------------------------|---|
| ▼ Hardware        | USB Device Tree               | ~ |
| ATA               | VUSB 3.0 HI-Speed Bus         |   |
| Audio             | Dell USB Mouse                |   |
| Bluetooth         | VISB 3.0 SuperSpeed Bus       |   |
| Camera            | HuddleCamHD                   |   |
| Card Reader       | VUSB HI-Speed Bus             |   |
| Diagnostics       | Hub                           |   |
| Disc Burning      | ♥ USB HI-Speed Bus            |   |
| Ethernet Cards    | ▼ Hub                         |   |
| Fibre Channel     | ▼ USB 2.0 Hub                 |   |
| FireWire          | USB2.0-Serial                 |   |
| Graphics/Displays | USB2.0 Camera                 |   |
| Hardware RAID     | W Keyboard Hub                |   |
| Memory            | Apple Keyboard                |   |
| NVMExpress        | T Hub                         |   |
| PCI               | # BRCM20702 Hub               |   |
| Parallel SCSI     | Bluetooth USB Host Controller |   |
| Power             | IR Receiver                   |   |
|                   |                               |   |

In this example, you can see the HuddleCam model in use connected as a fully functional USB 3.0 device "HuddleCamHD" as well as a "USB2.0 camera" with limited functionality (USB2.0 camera).

Specs.....

#### Model Number: HC30-GY-G2

#### Camera & Lens

- Video CMOS Sensor
- Frame Rate
- Lens Zoom
- Field of View
- Min Lux
- Warranty

#### Pan/Tilt Movement

- Pan Movement
- Tilt Rotation
- Presets

#### **Rear Board Connectors**

- High Definition Interface
- Controller Signal Interface
  - Controller Signal Config.
  - Baud Rate
  - Power Supply Interface

#### Electrical Index

- Power Supply Adapter
- Input Voltage
- Input Power
- Power Supply Max Temp

#### Physical

- Material
- Dimensions
- Weight
- Box Dimensions
- Boxed Weight
- Color
- Operating Temperature
- Storage Temperature
- Working Environment

- 1/2.8" CMOS 2.1 Mega Pixel
- 30fps 1920 x 1080p, 60fps 1280 x 720p
- 30X Optical Zoom, 12X Digital Zoom f=4.3-129mm
- 4° (tele) to 63° (wide)
- 0.5 Lux
  - 2 years parts and labor

0-355° Up: 90°, Down: 45° 64 Presets, 4 Patrol lines

- **USB 3.0**
- Mini DIN-8 (VISCA IN, VISCA OUT/RS485) IDip-Switch Pin 7/TTL Signal 9600 bds DC 12V 2A
- 12V DC 2A 12V DC (10.5-14V DC) 24W (Max) -14°F to 140°F
- Aluminum, Plastic
- 5.38" W x 6.5" H x 6" D [7"H w/ Tilt]
- (137mm W x 166mm H x 153mm D [178mmH w/ Tilt])
- 12" x 9.5" x 9.25" (305mm x 242mm x 235mm)
- Silver Gray
  - 32°F to + 113°F (0°C to +45°C)
  - -14°F to 140°F (-10°C +60°C)
- Indoor only

- 2.5 lbs (1.13 kg)
- 5.7 lbs (2.59 kg)